# Panduan Elearning

## UNTUK MAHASISWA STMIK IM & STIE STAN IM

Patah herwannto - 2020 JL. JAKARTA NO 79 BANDUNG 40272, ADMIN@STMIK-IM.AC.ID

#### TEKNIS PELAKSANAAN

Pelaksanaan Perkuliahan Online untuk Kelas Reguler dan Karyawan B terkait edaran dari Wakil Ketua bidang Akademik No. 001/STMIK IM & STIE STAN IM/K/III/2020.

- 1. Syarat Kehadiran Dosen
	- 1) Mengupload materi perkuliahan, membuat forum, dan membuat tugas untuk mahasiswa pada hari senin atau selasa.
	- 2) Membuat dan menanggapi forum
	- 3) Membuat dan memeriksa tugas
- 2. Syarat Kehadiran Mahasiswa
	- 1) Mendownload materi perkuliahan
	- 2) Menaggapi forum
	- 3) Mengerjakan tugas
	- 4) Jika mahasiswa tidak melakukan salah satu syarat pada poin 1,2 dan 3 maka dinyatakan tidak hadir dalam perkuliahan tersebut.

#### ALAMAT URL

<http://elearning.stmik-im.ac.id/>

## LOGIN Elearning STMIK IM &STIE X  $B<sub>2</sub>$  $\leftarrow$   $\rightarrow$   $\text{C}$   $\Box$  elearning.stmik-im.ac.id Login $\overline{\bullet}$  HOME Anjungan Informasi Mandiri **READ MORE** e-Learning STMIK IM & STAN IM sanakan proses belajar mengajar. E-learning merupaka<br>in pihak dengan eleraning memudahkan dosen dalam me<br>ritas akademika STMIK M. .<br>Islemdan e-learning, pe<br>Islemdan dapat di akses d New courses  $\Box$ mber 2015

**Gambar 1.** Halaman Utama Web Elearning STMIK IM & STIE STAN IM

Untuk masuk ke sistem elearning tekan link login pada pojok kanan atas lalu masukan username dan password yang anda miliki, dan tekan tombol login. Kalau berhasil maka akan masuk ke halaman utama. Seperti di bawah ini :

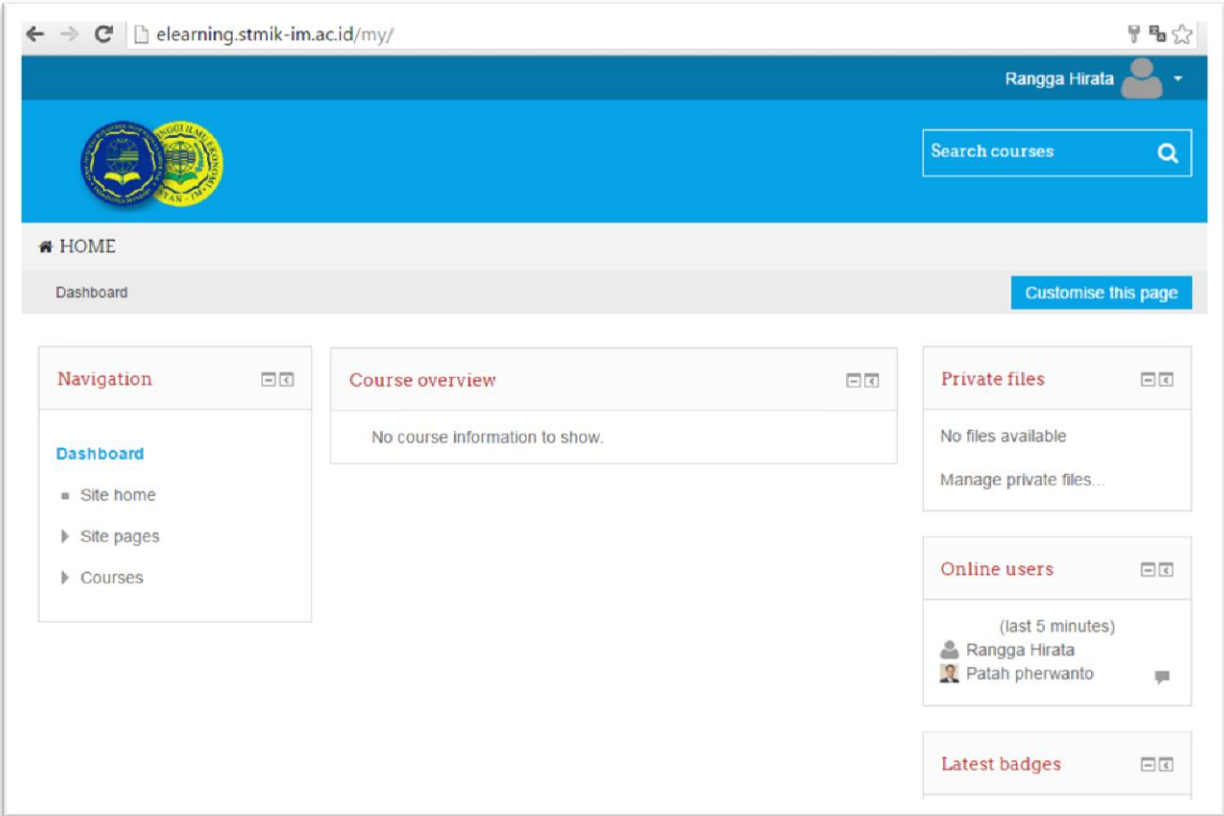

**Gambar 2.** Halaman utama jika login sukses

Secara default account untuk mahasiswa adalah sebagai berikut :

- 1. User Name adalah NIM masing masing misal NIM 390031 maka Usernamenya adalah 390031
- 2. Password untuk pertama kali sama dengan nim ditambah hurup "\*Aa", misalkan untuk nim diatas maka passwordnya adalah 390031\*Aa

#### UPDATE PROFILE

Jika sudah berhasi login maka sebaiknya mengupdate atau merubah data mahasiswa yang bersangkutan misal mengganti email upload photo dan lainnya, hal ini bisa dilakukan dengan cara sebagai berikut pada nama user yang tertera pada pojok kanan atas klik pada tombol panah kebawah (̥v) dan pilih Profile untuk edit profile klik link Edit profile

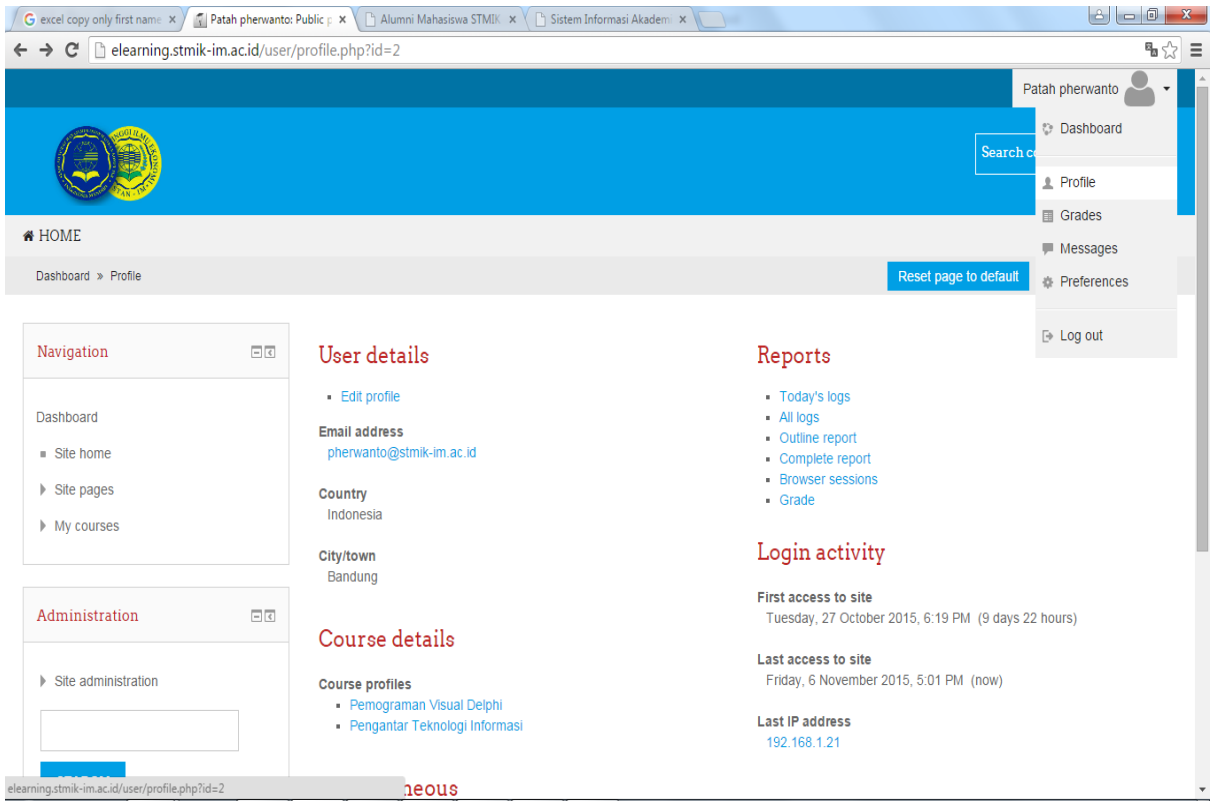

**Gambar 3.** Halaman Profile User

Perlu diperhatikan supaya setiap mahasiswa agar mengupload photo sehingga dosen atau mahasiswa yang lain bisa saling mengenali dan mengganti email dengan email yang sebenarnya, karena secara default email yang di set adalah email sementara jada. Jika membutuhkan alamat email dengan domian stmik-im.ac.id bisa menghubungi technical Suport atau Bagian Puskom.

#### PENGAMBILAN MATA KULIAH (ENROLLMENT)

Supaya mahasiswa yang bersangkutan bisa masuk ke kelas sesuai dengan matakuliah yang dipilih pada saat perwalian maka mahaiswa yang bersnagkutan harus memiliki **enrollment key** yang bisa bisa didapatkan pada saat perkuliahan pertemuan pertama dari dosen masing masing.

Untuk masuk ke matakuliah bisa dilakukan dengan cara sebagai berikut :

- 1. Cari matakuliah yang dimaksud pada kolom Search Course
- 2. Clik pada matakuliah yang dimaksud
- 3. Masukan enrollment key pada kotak enrollment key (Enrollment key diperoleh dari dosen masing masing pada pertemuan pertama). Jika berhasil maka akan masuk ke halaman matakuliah tersebut.

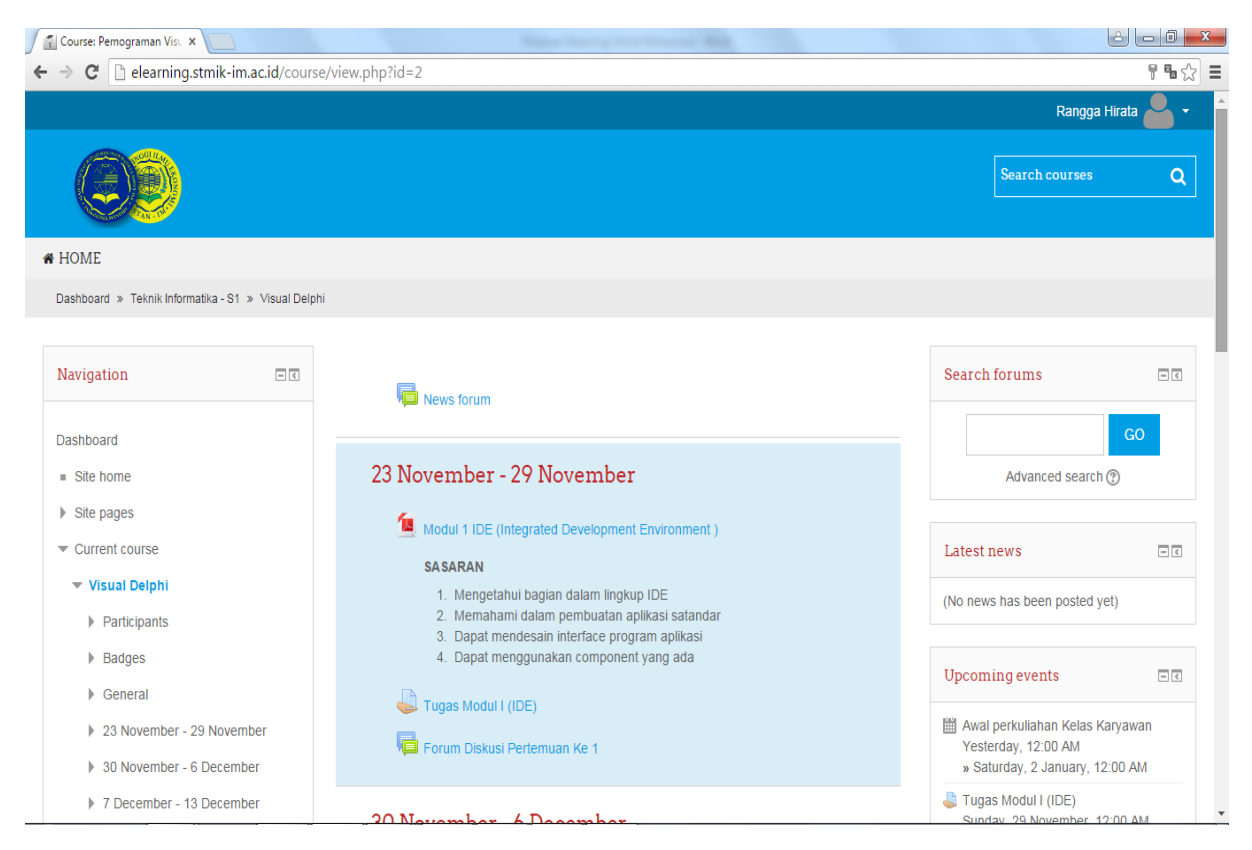

**Gambar 4.** Halaman jika berhasil masuk ke kelas matakuliah tertentu

### DOWNLOAD MATERI PERKULIAHAN

Untuk mendownload materi perkuliahan bisa dilakukan dengan cara mengklik pada judul materi tersebut. Atau mengikuti intruksi yang di berikan oleh dosen yang bersangkutan. Materi perkuliahan bisa berupa modul, power point, video ataupun URL yang menuju ke web yang lain.

#### MENGERJAKAN TUGAS/QUIS

Untuk mengerjakan tugas atau quiz dapat dilakukan dengan cara sebagai berikut :

- 1. Klik link pada label Tugas
- 2. Untuk megerjakan tugas klik tombol ADD SUBMISSION
- 3. Isi jawaban sessuai dengan intruksi yang diberikan, jawaban bisa berupa online text(jawaban di ketik langsung pada tombol jawaban) atau Upload (jawaban perlu di upload)

Pengumpulan tugas tidak dibenarkan dikirimkan ke email atau dalam bentuk hardcopy jika dilakukan maka mahasiswa tersebut dinyatakan tidak hadir.

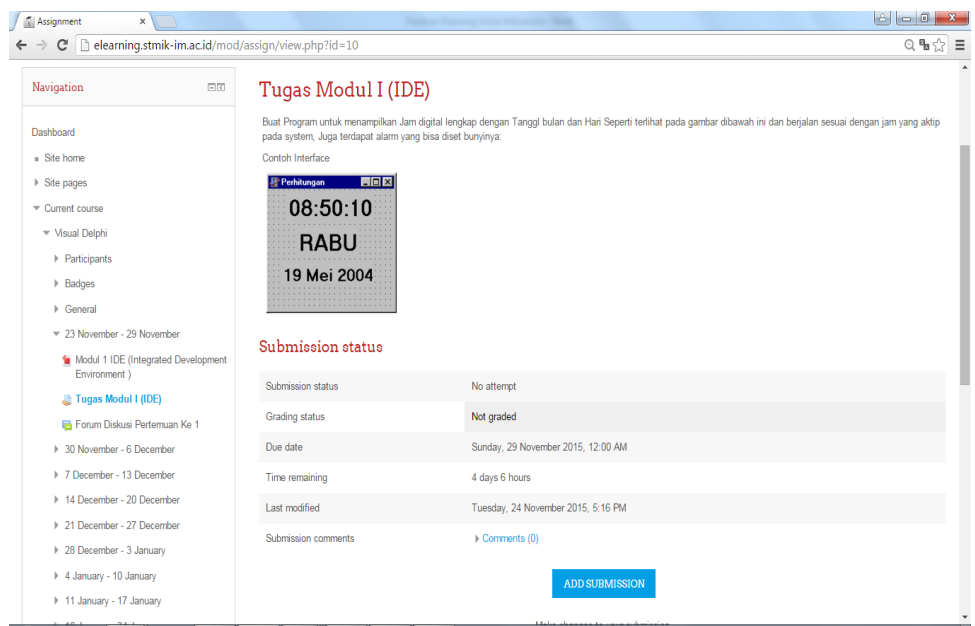

**Gambar 5.** Halaman Soal dari Tugas

#### **FORUM DISKUSI**

Untuk masuk ke forum bisa dilakukan dengan cara :

- 1. Klik Link Forum
- 2. Pilih topik pada kolom discussion
- 3. Untuk menjawab klik Reply

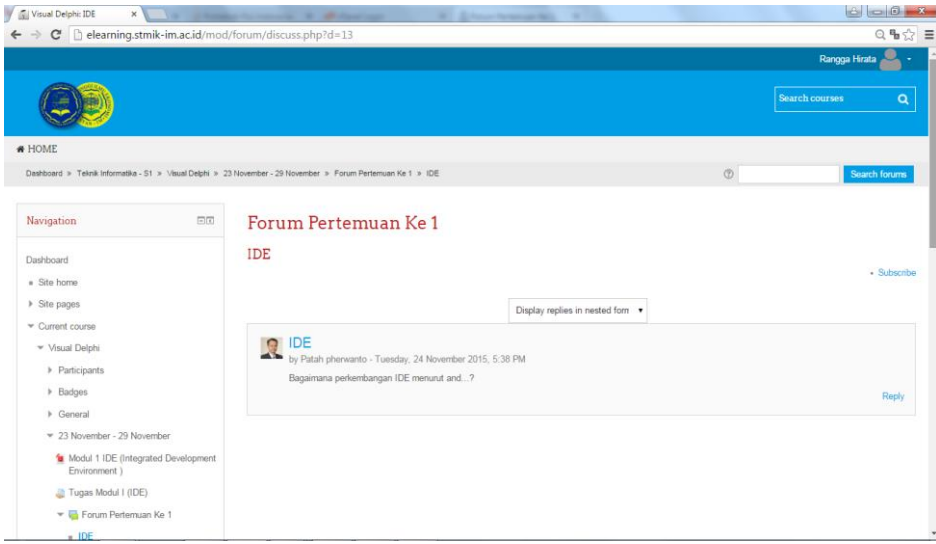

**Gambar 5.** Halaman Forum